## NUVO 背景音乐驱动使用说明(Software Setup Guide)

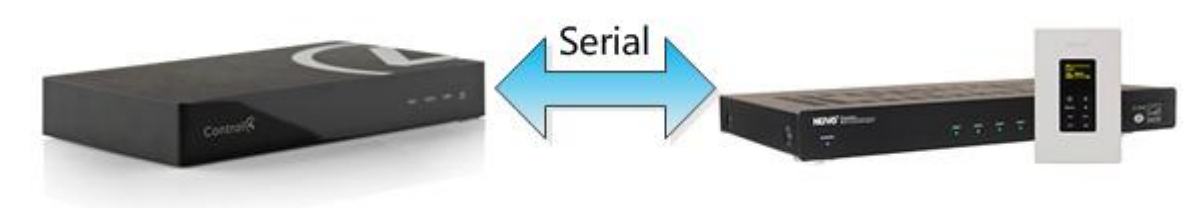

## 驱动介绍

驱动实现了 NUVO 背景音乐与 Control4 智能系统的无缝对接,实现了 Control4 智能终端设备 对 NUVO 背景音乐系统的集成控制, 能够播放不同的音源, 并以列表的形式将歌曲显示在 Control4 智能控制终端内,为用户提供简单有效的背景音乐解决方案

**Note**:此文档仅对 NUVO 背景音乐设备在 Control4 智能系统内的操作设置进行描述,其本身 系统参数、硬件连线请参考 NUVO 提供的使用说明

## 驱动特性

通过驱动端设置不同音源 ID 来使用不同音源设备,以列表的形式显示全部歌曲,支持一 系列播放器控制命令;

**Note**:

- (1) 不购买激活码激活此驱动,用户无法在 Control4 系统内使用 NUVO 背景音乐系统,激 活码使用请阅读"驱动激活"章节。
- (2) 用户需要明确我们的驱动无法完全实现 NUVO 背景音乐系统自带的高级功能。
- (3) 在此,我们强烈建议用户在实际现场安装使用之前,先遵循本文档中的使用说明,自 行测试使用,从而熟悉 NUVO 背景音乐系统在 Control4 智能系统内的操作设置,更好 的为实施工程做好准备。

# inSona<sup>\*</sup>& Nuvo

# 操作指南

**Note**:添加驱动之前,用户需要确认设备间的连线已经可靠无误

## 添加设备

用户需访问网站 www.insona.cc 下载相应的 NUVO 背景音乐的驱动, 将 inSona Nuvo Amplifier.c4i 与 inSona Nuvo NovoNet.c4i 拷贝到用户目录下; 打开 Composer,点击 Driver->Add Driver,选择 Drivers 目录下的这 2 个驱动进行加载;

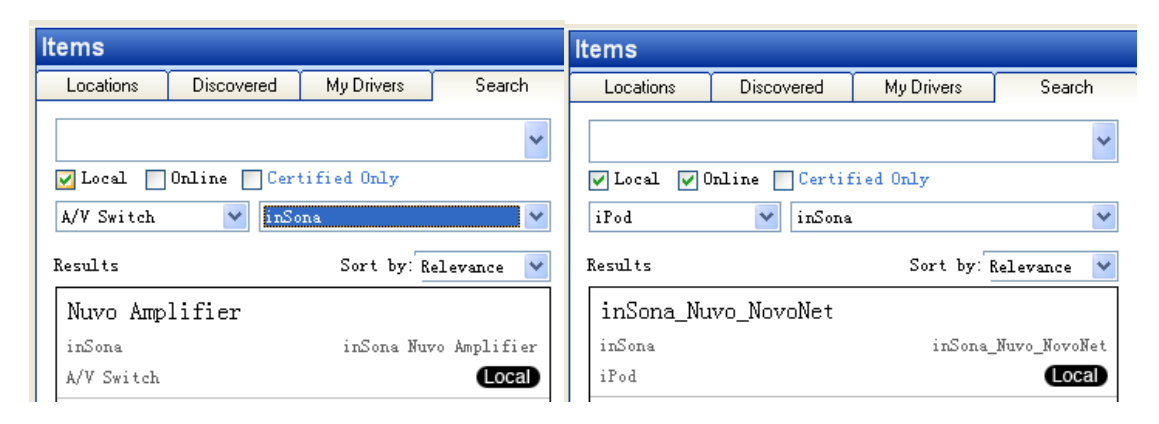

## 属性介绍

下图为 inSona\_Nuvo\_NovoNet.c4i NUVO 音源驱动的属性

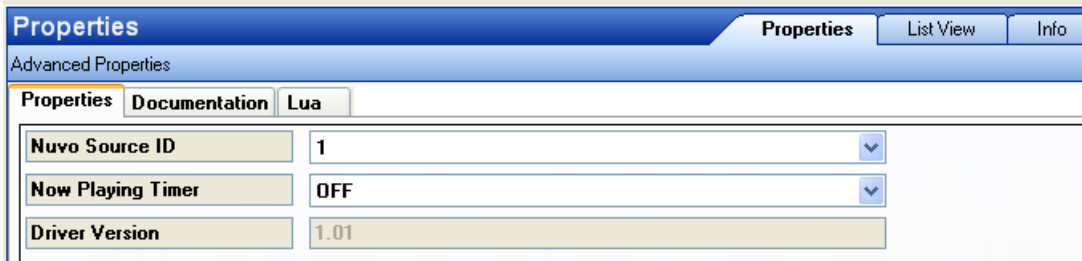

### ✔ Nuvo Source ID: NUVO 音源 ID

✔ Now Playing Timer: 设置 Control4 控制终端在播放歌曲时的进度更新间隔

Driver Version : 驱动版本信息

Note: 以 E6G 为例, Nuvo Source ID 只能选择 3、4、5;对于 E4G, 当 Nuvo Source ID 为 1 时, 音源为 FM 收音机, Nuvo Source ID 为 2 时, 音源为外置的 USB, SD, 其它 为外接音源,外接音源的使用方法详见使用说明.

下图为 inSona\_Nuvo\_Amplifier.c4i NUVO 功放的属性

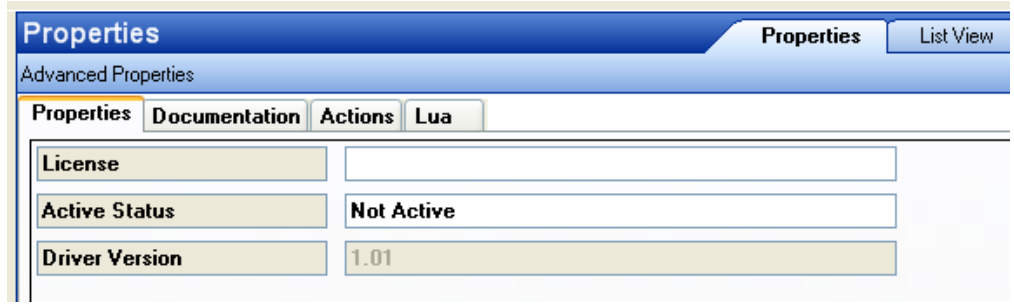

- ✔ License : NUVO 驱动的注册码
- ✔ Active Status: 驱动注册码状态
- Driver Version : 驱动版本信息

#### 使用说明

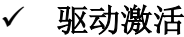

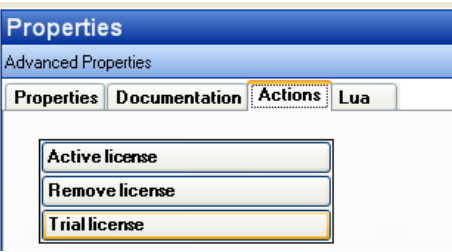

将激活码复制到 Properties 界面里的 License 一栏, 选择 set, 在 Action 界面里激活:

Active license:激活注册码

Remove license:移除注册码

Trial license:试用注册码

Note: 当注册码为试用注册码, 用户只能点击 Trial license, 进行试用, 为期 30 天。

当注册码为正式注册码,用户能够点击 Active license 进行激活。

用户可以在 Properties 界面里的 Active Status 一栏查看注册码状态

Not Active: 默认状态

Actived: 注册码已激活

Removed: 注册码已被移除

Trial: 注册码正在试用

Failed: 注册码激活失败

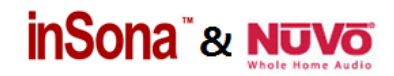

#### **Connections** 连接说明

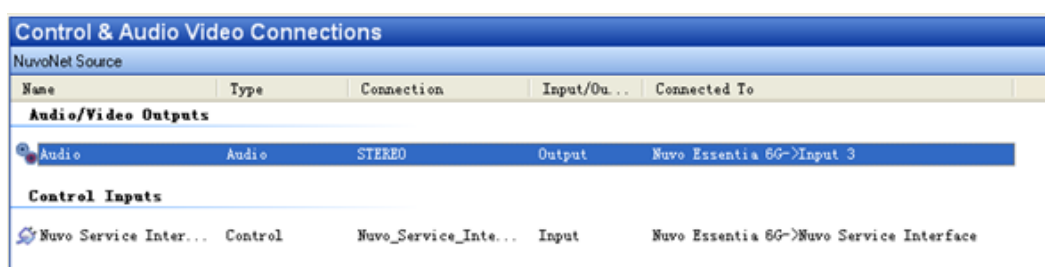

**Note: Nuvo Source ID** 应与 connection 中的 Input 通道数一致, 比如 Nuvo Source ID 设

### 置为 3,音源连接到功放的 input 3

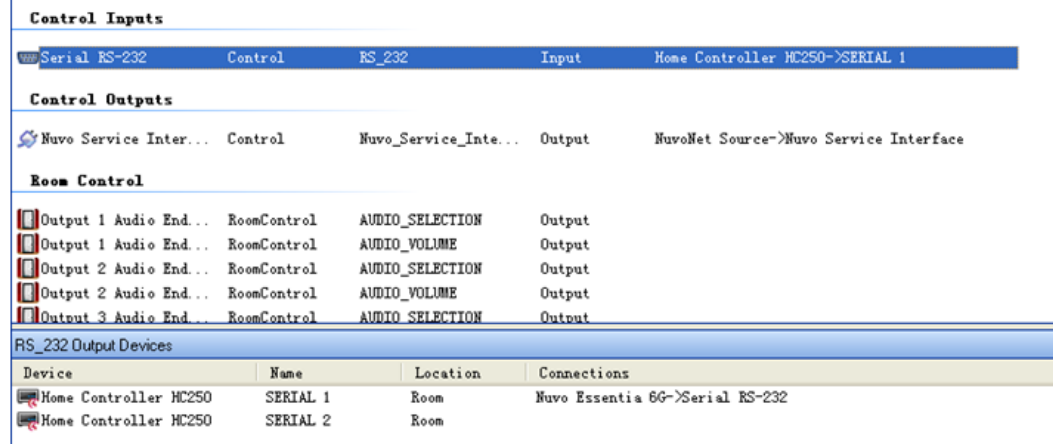

## Note:串口连接与用户实际连接的主机串口通道一致

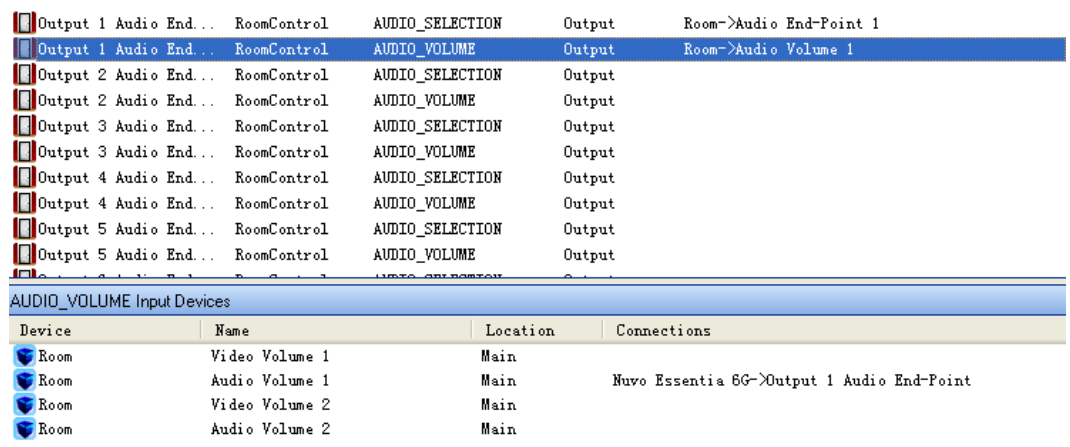

#### Note:

(1) 功放的 output 连接根据实际连接的输出通道进行选择, 比如实际连接 ZONE 1, 连接时应将 Ouput1 与 ROOM 的 AUDIO 相关连接连接上。

(2)下面以 Control4 主机作音源为例,介绍外接音源的使用方法:

#### Audio/Video Outputs

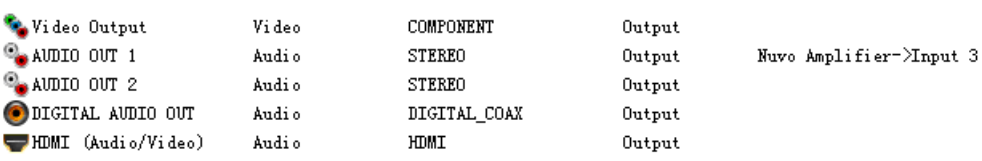

如图作 connection 连接,然后使用音频线将主机音频输出 1 与 NUVO 主机的音频输入

3 相连,这样就完成了外接音源的配置

完成以上操作之后,用户就能够在 Control4 的控制终端上查看操作了。

以 ipad 为例, 用户可以从聆听选项进入, 选择已添加的 NUVO 音源, 此时可以看到 如下图界面

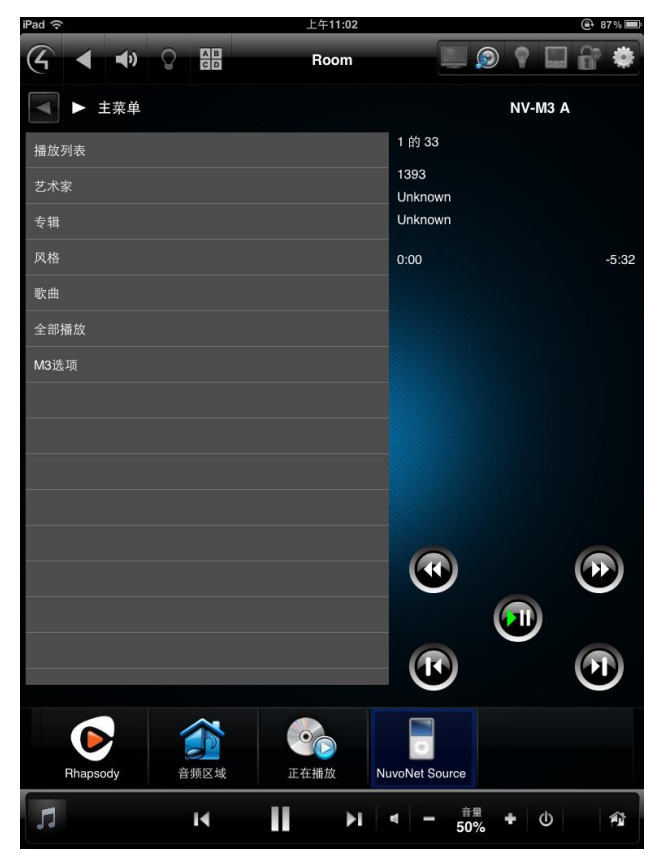

Note: 上图显示为 E6G 主机界面, 如未正常显示, 请检查硬件连线, 重新阅读此文档 中关于驱动配置的说明;如有 Nuvo 自身不具备的操作功能, 控制终端也同样不具备, 比如上图中的快进与快退功能是不支持的;